# Aggiunta di utenti VPN a un server VPN PPTP su RV130 e RV130W

## Obiettivo

Le VPN ad accesso remoto consentono ai singoli utenti di connettersi a un sito centrale tramite una connessione protetta su una rete TCP/IP, ad esempio Internet. I server VPN PPTP (Point-to-Point Tunneling Protocol) sono ideali per le applicazioni di accesso remoto, ma supportano anche l'internetworking LAN.

L'obiettivo di questo documento è mostrare come configurare un server VPN con il protocollo di tunneling point-to-point e come aggiungere nuovi utenti VPN PPTP sugli RV130 e RV130W.

#### Dispositivi interessati

RV130 RV130W

## Configurazione server PPTP

Nota: Prima di avviare il processo di configurazione del server PPTP, è consigliabile modificare l'indirizzo IP della rete locale dalle impostazioni predefinite. Le impostazioni predefinite probabilmente si sovrapporranno alla rete domestica del client, causando problemi di connettività. Se si sceglie questa opzione come predefinita, ogni volta che si aggiunge un utente verrà visualizzato un messaggio di errore. In questa guida, la rete verrà utilizzata come rete 10.0.0.0/24, con il router che utilizza l'indirizzo IP 10.0.0.1. Per ulteriori informazioni sulla modifica dell'indirizzo IP della rete, consultare il documento sulla [configurazione della LAN IPv4 sulla RV130 e sulla RV130W.](ukp.aspx?vw=1&articleid=4997)

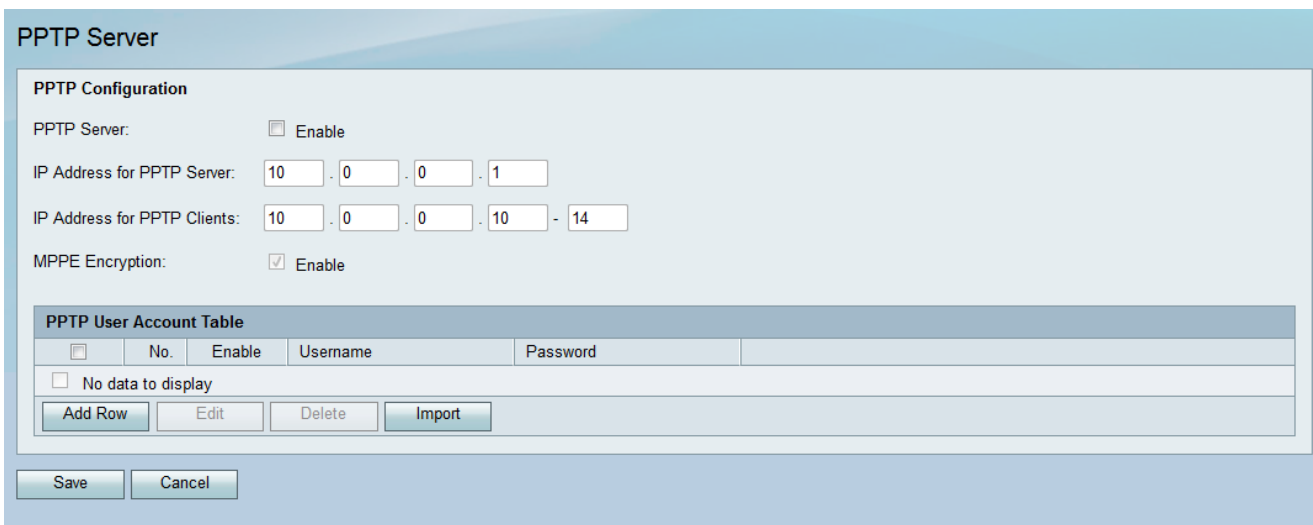

Passaggio 1. Utilizzando l'utility di configurazione, scegliere VPN > Server PPTP. Viene visualizzata la pagina Server PPTP:

Passaggio 2. Nella sezione Configurazione PPTP, selezionare la casella di controllo Server PPTP abilitato.

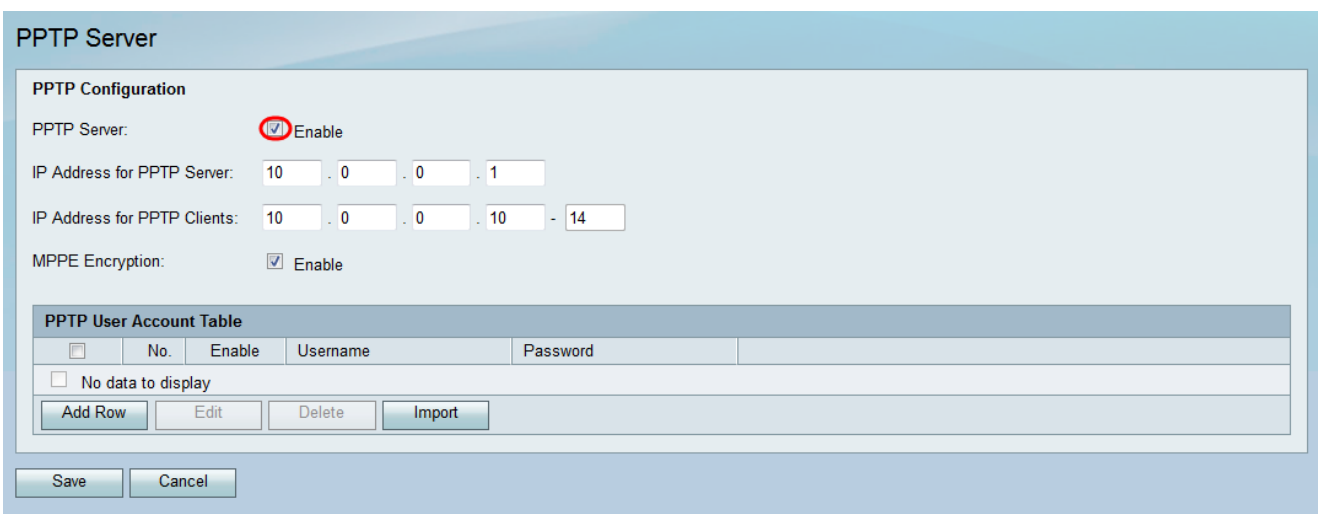

Passaggio 3. Nel campo Indirizzo IP per il server PPTP, immettere l'indirizzo IP LAN dell'RV130 o RV130W.

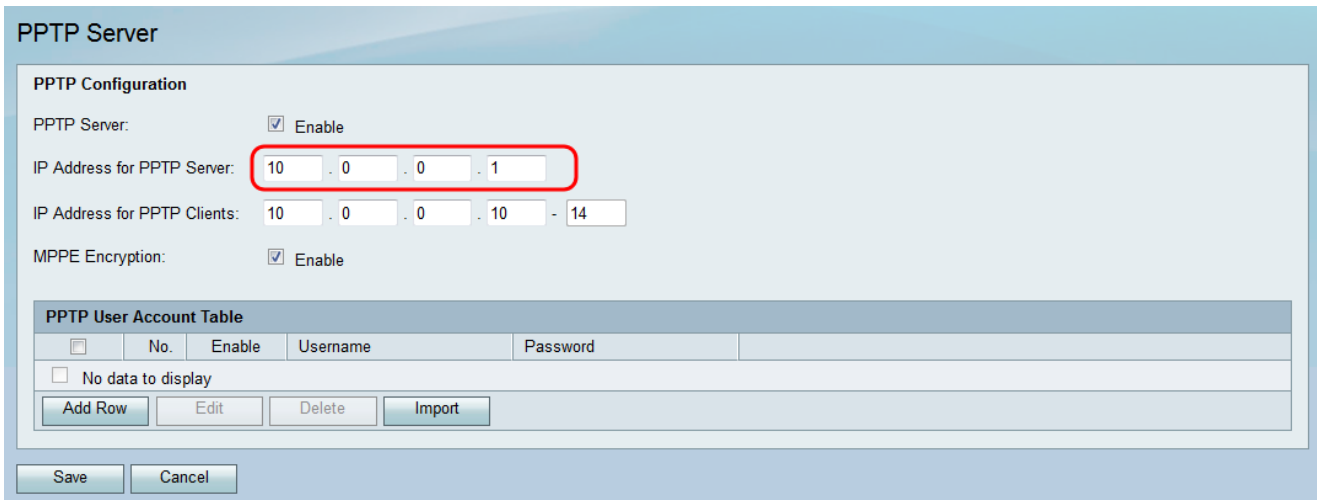

Passaggio 4. Nel campo *Indirizzo IP per client PPTP*, immettere l'intervallo di indirizzi IP da assegnare agli utenti.

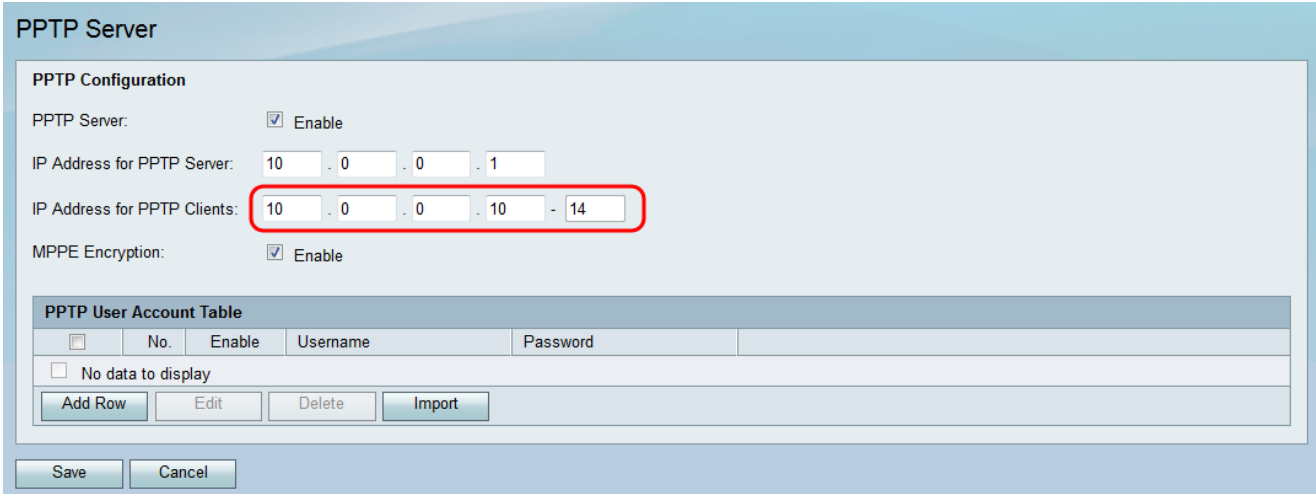

Passaggio 5. Selezionare la casella di controllo Abilita per Crittografia MPPE per crittografare i collegamenti point-to-point. MPPE (Microsoft Point-to-Point Encryption) non solo cripta i pacchetti PPP (Point-to-Point Protocol), ma utilizza anche un algoritmo di compressione per ottimizzare l'utilizzo della larghezza di banda e supportare più connessioni simultanee. Questa opzione può essere attivata o disattivata solo se si attiva il server PPTP.

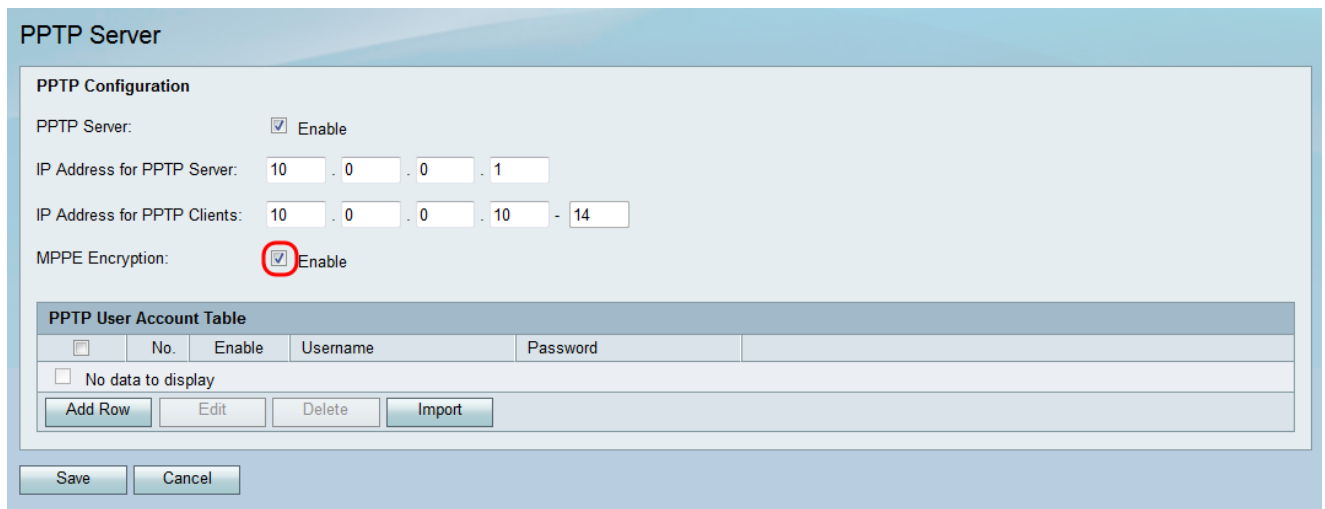

#### Aggiunta di nuovi utenti VPN PPTP

Passaggio 1. Utilizzando l'utility di configurazione, scegliere VPN > Server PPTP. Viene visualizzata la pagina Server PPTP:

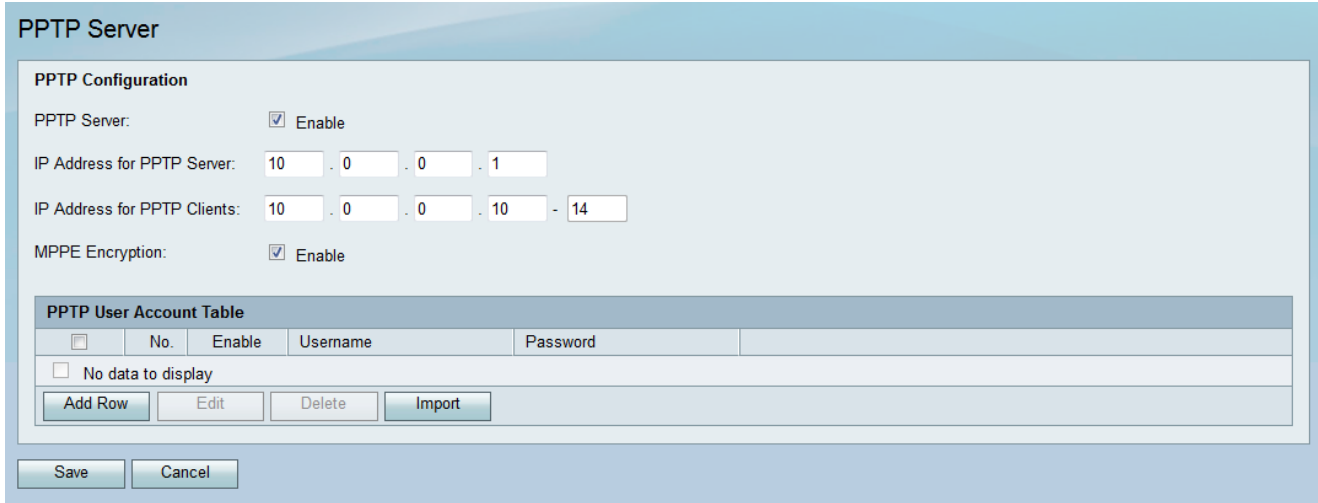

Passaggio 2. Nella tabella Account utente PPTP, fare clic su Aggiungi riga.

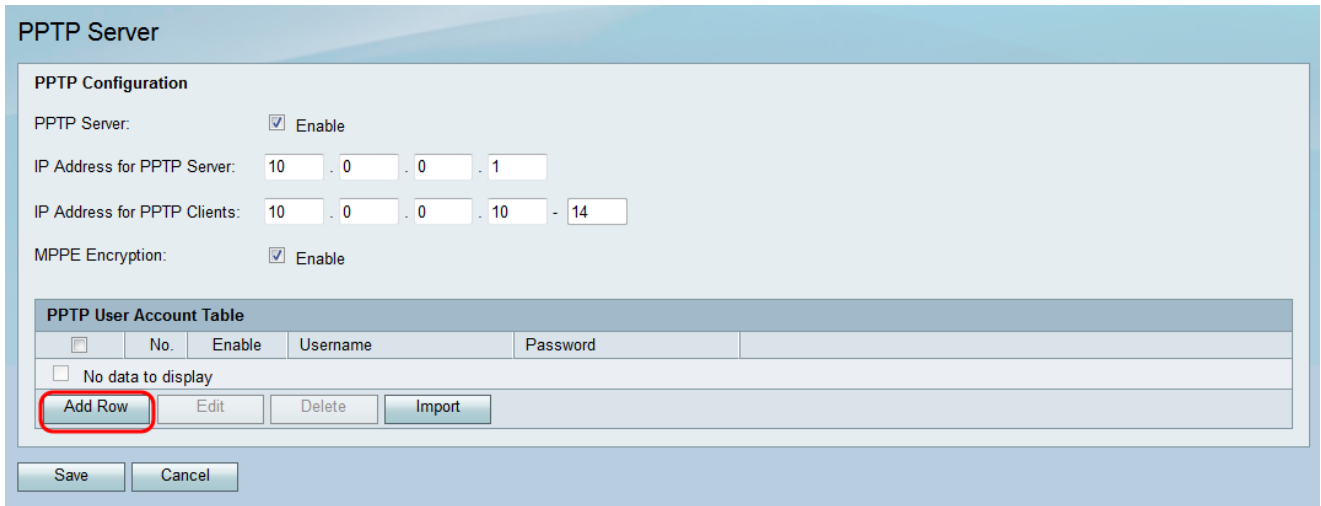

Passaggio 3. Selezionare la casella di controllo Abilita per il nuovo account utente.

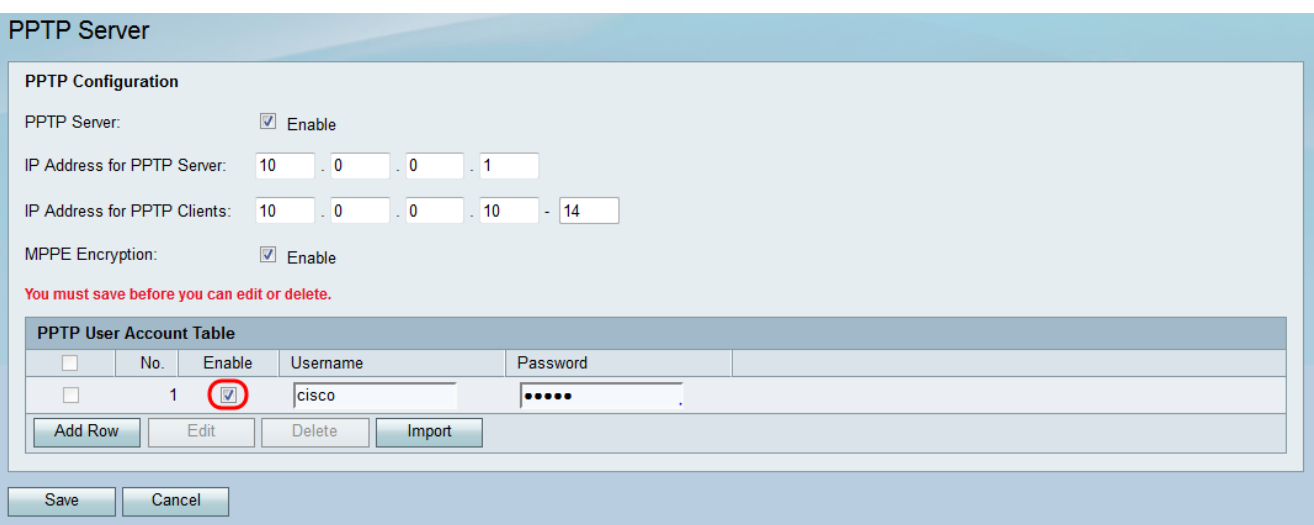

Passaggio 4. Immettere un nome utente nel campo Nome utente e una password per l'utente nel campo Password.

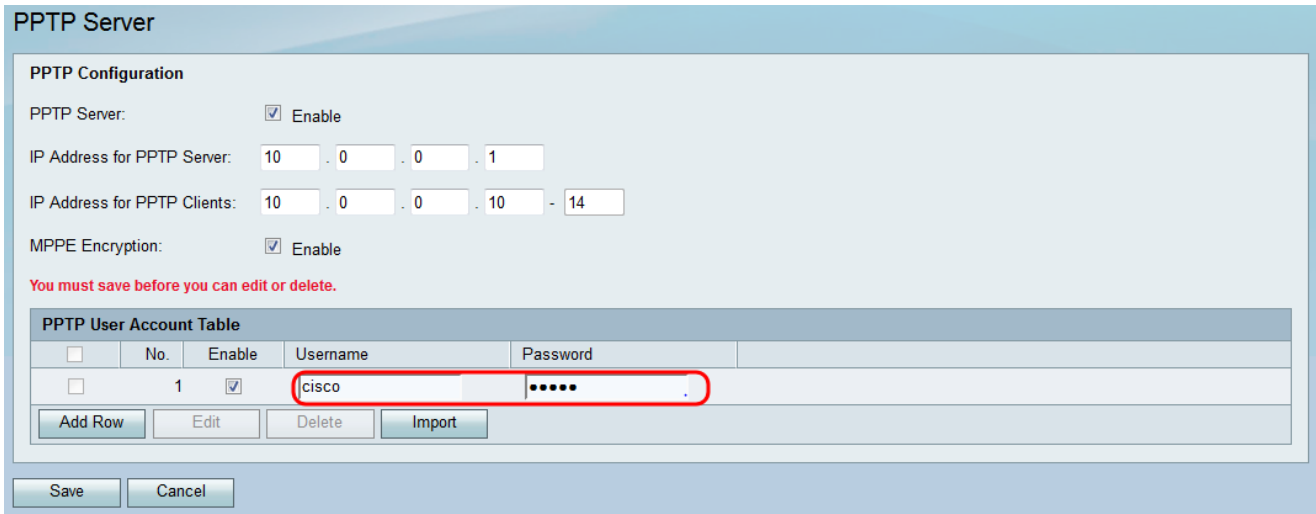

Nota: Ripetere i passaggi da 2 a 4 per aggiungere altri account utente.

Passaggio 5. Fare clic su Save per applicare le modifiche.

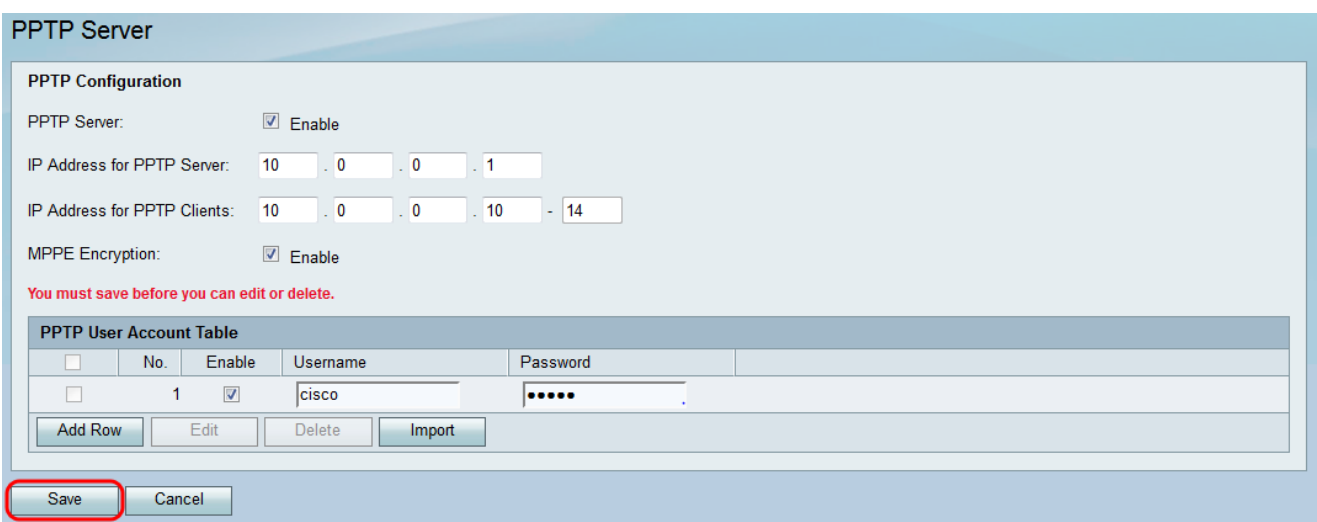

#### Informazioni su questa traduzione

Cisco ha tradotto questo documento utilizzando una combinazione di tecnologie automatiche e umane per offrire ai nostri utenti in tutto il mondo contenuti di supporto nella propria lingua. Si noti che anche la migliore traduzione automatica non sarà mai accurata come quella fornita da un traduttore professionista. Cisco Systems, Inc. non si assume alcuna responsabilità per l'accuratezza di queste traduzioni e consiglia di consultare sempre il documento originale in inglese (disponibile al link fornito).